#### How to upload documents into OneDrive

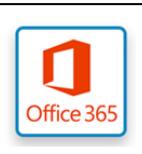

## STEP 1

Log into Office 365.

If you are in school, you can get to the website through our intranet page. If at home, go to the website: login.microsoftonline.com

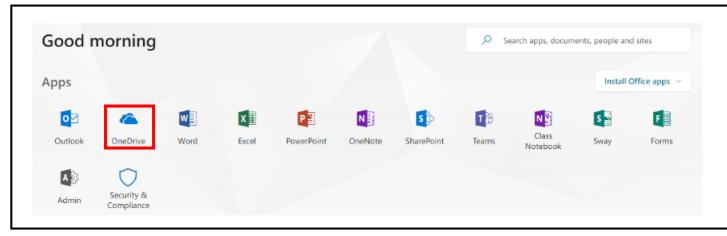

## STEP 2

Once logged in, click on **OneDrive** as shown on the left in red.

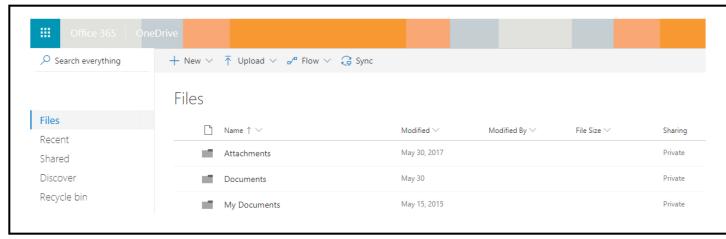

## STEP 3

You should now see your **OneDrive** documents as shown on the left.

### How to upload documents into OneDrive

# STEP 4

To upload a document or folder into OneDrive, click on **Upload** and then choose file or folder as shown on the right.

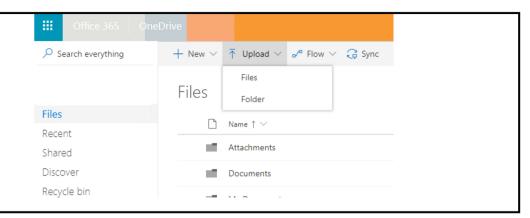

## STEP 5

A window will open showing documents on your computer as shown on the right.

Find the files or folder you want to upload and select Open.

In this example, we are uploading an Excel document called *OneDrive Document*.

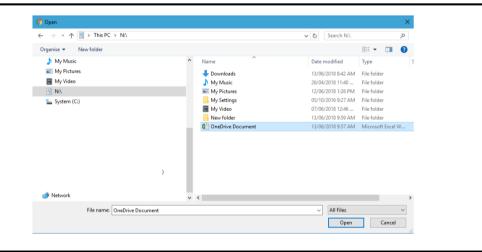

## STEP 6

Your file or folder is now uploaded as shown in our example to the right.

You can now download this document from OneDrive on another computer.

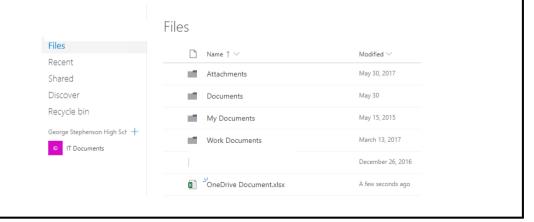